How To do a Tax Sale with Real Auction

1. Go in to the Municipal Information file and set up your tax sale.

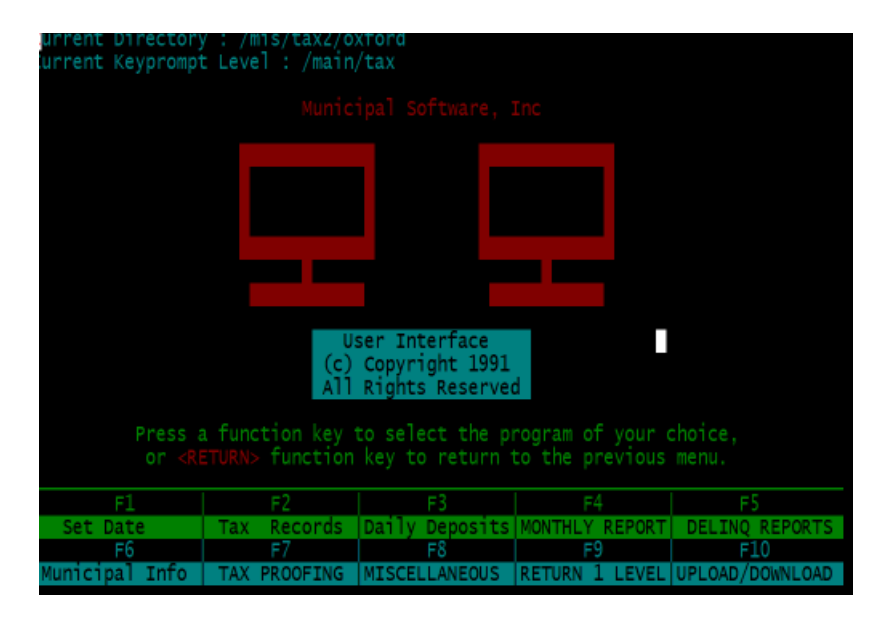

Select "F6" Municipal Info and enter your password.

Select 2 for interest and grace

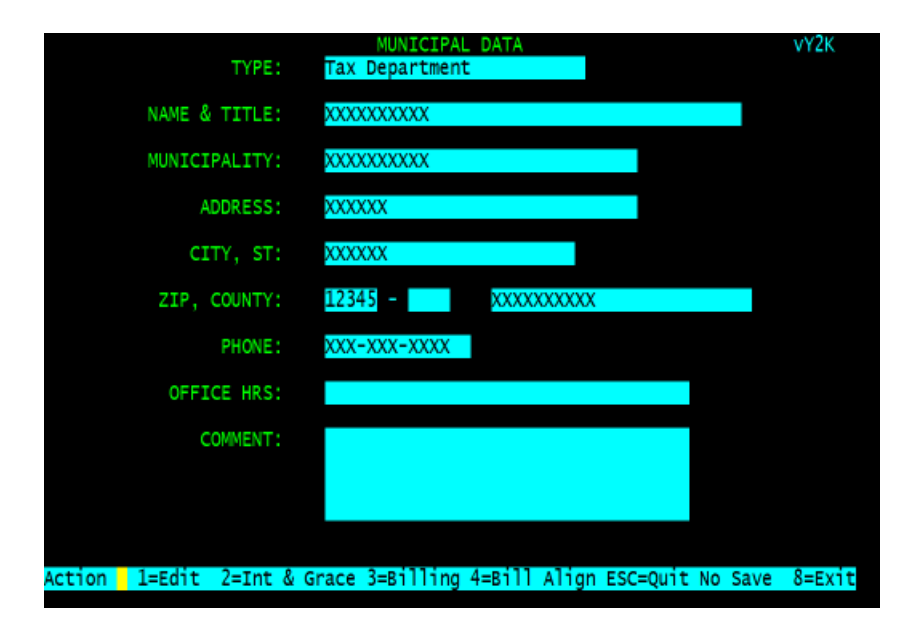

Select 2 Tax Sale Information.

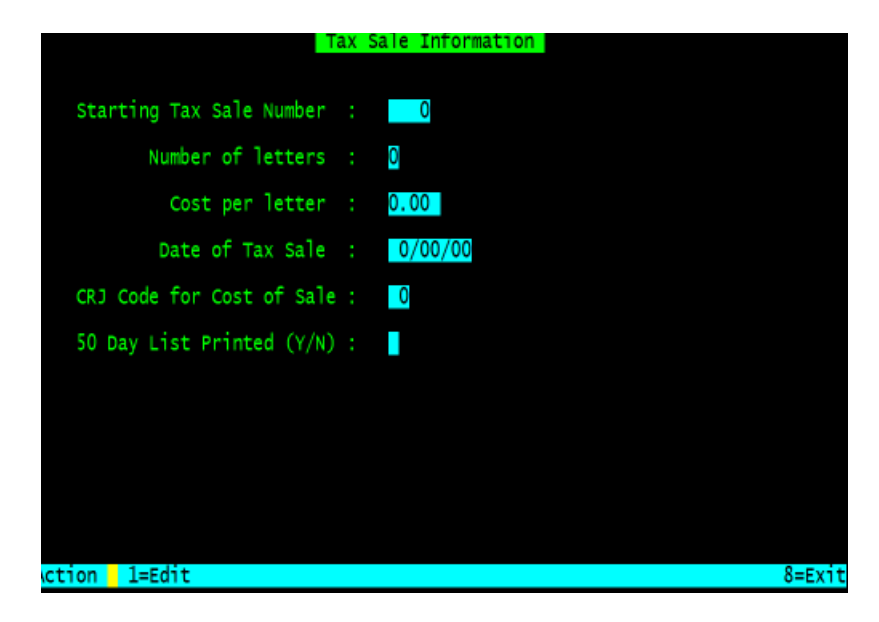

Select 1 for edit, enter the starting tax sale number such as "1" then press <enter>, when creating certs it will append this number to the four digit year you are having the sale in e.g. 2015-001 if you selected "1" for your starting number.

Enter the number of letters you will be sending to the home owner then press <enter>, next enter the costs per letter as a whole number e.g. "25.00" then press <enter>

Enter the date of your tax sale with out slashes e.g. July 17 2015 as 71715 December 13, 2015 as 121315 then press <enter>

Next select your cost of sale code from the drop down menu, I this case the cost of sale is number "15"

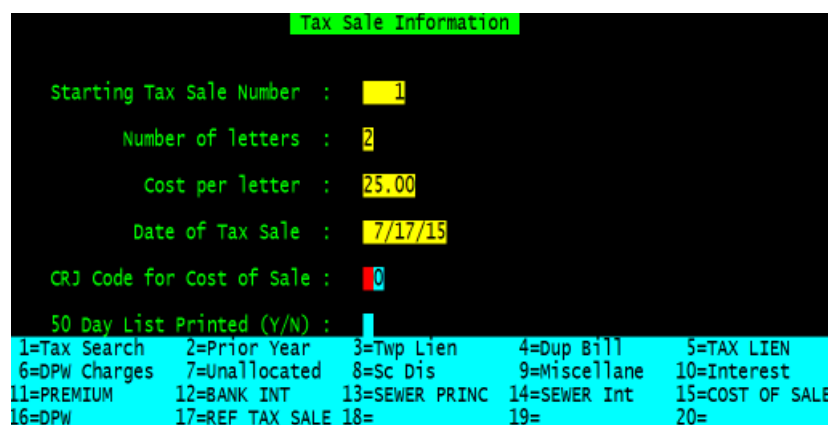

If your 50 day last has been printed and you need to collect the cost of sale select "Y" for 50 day list printed and press <enter>

Your cursor should be back at the starting tax sale number and the screen should look like the one below, at this point you can press <esc> and then select "8" for exit, this will save the information on the screen.

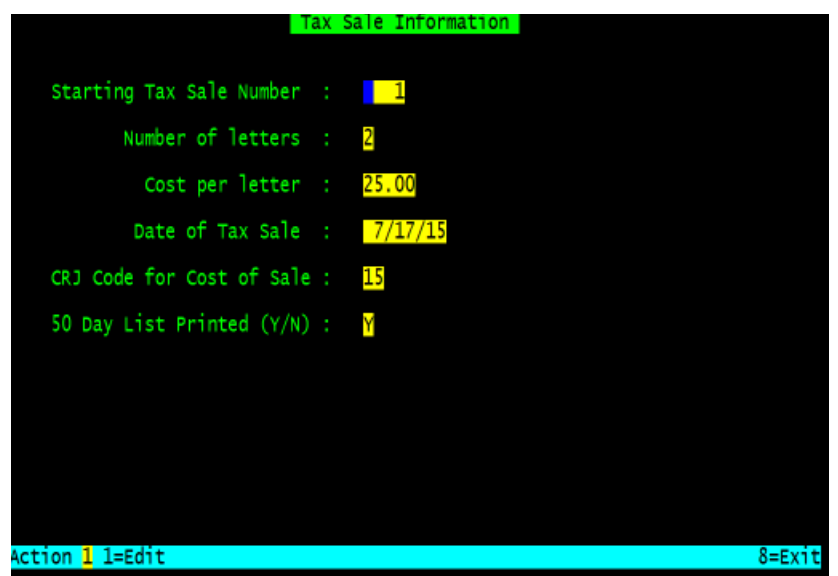

Exit out of the municipal information file by selecting "8" for exit until you are back at the key prompt.

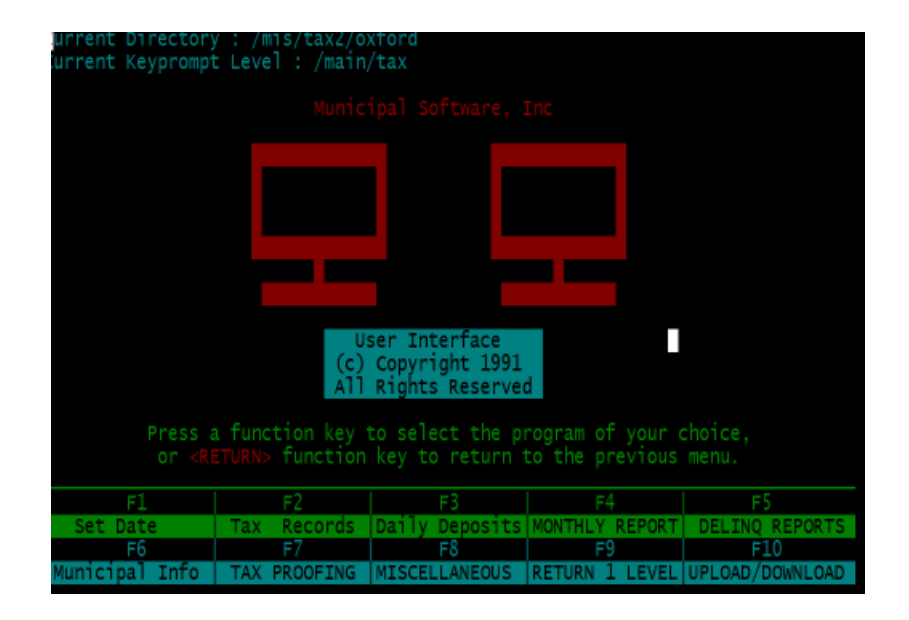

2. Select F5 DELINQ REPORTS

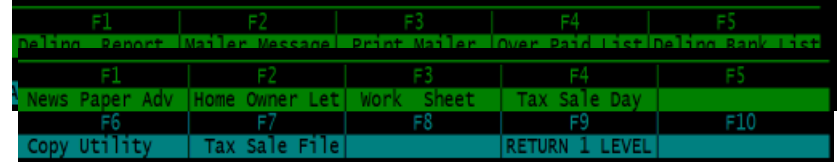

Select F8 TAX SALE PREP

If you need to print a "50 list" select F3 Work sheet, select your printer and fill in the form the year and date should be listed for you if you filled in the tax sale information correctly in step 1. Press <enter> for the year (or enter the two digit year), <enter> for the date (or enter the date 71715), enter the amount waved as a whole number e.g. 25.00 <enter>, and either (Y/N) for current year interest <enter>.

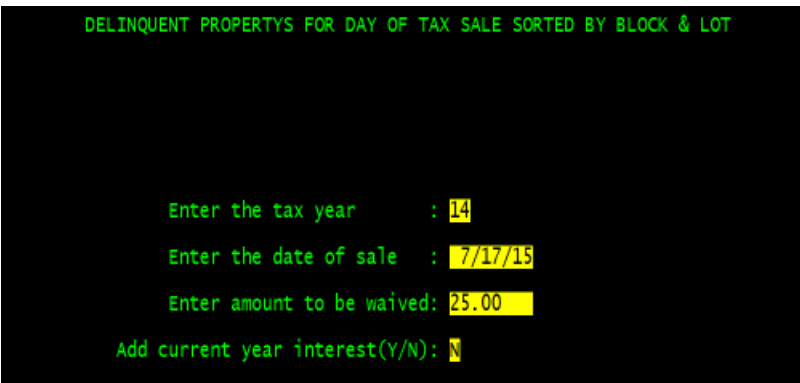

Next select "F7 Tax Sale File" this creates an electronic copy of your "50 day list" and allows you to view it in the "Tax Sale Day" application, you fill in the form the same way you do for the 50 day list but there is no printing or current year interest option.

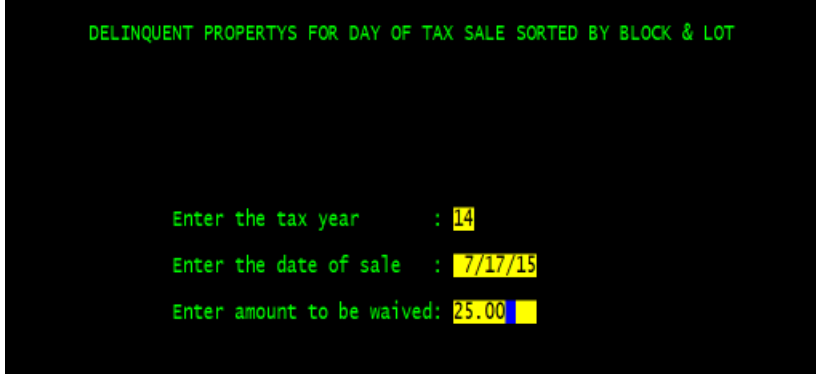

3. Select "F4 Tax Sale Day" and you will see the first record that is up for tax sale.

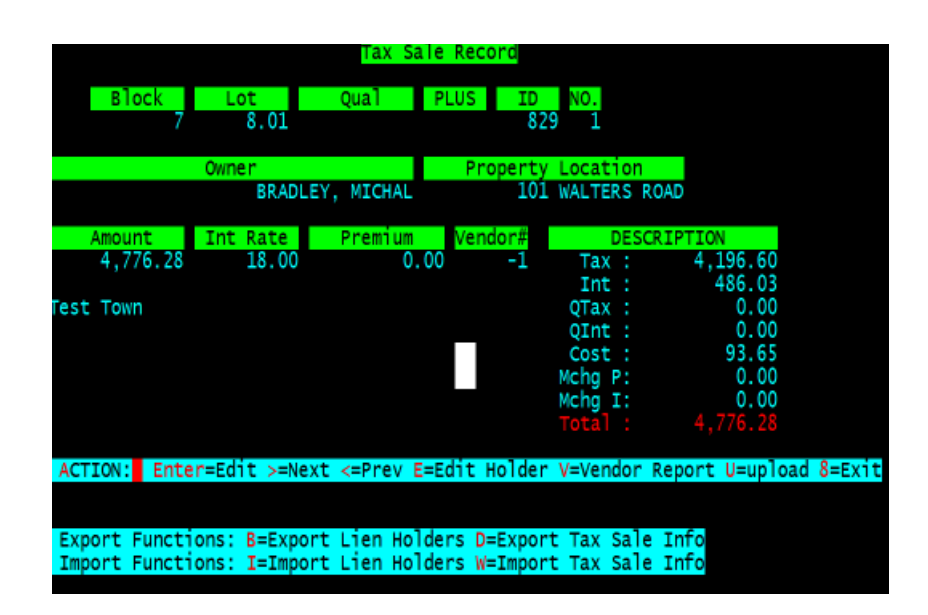

The Import and Export functions are listed below the "Action Line" and the RED highlighted letters correspond to each function.

**B=Export Lien Holders,** this will create a list of existing lien holders to be sent to Real Auction, We need to send this because we can't have two lien holders with the same Tax ID and an existing lien holder may be bidding at Real Auction. After selecting "B" from the action line you will see the following message

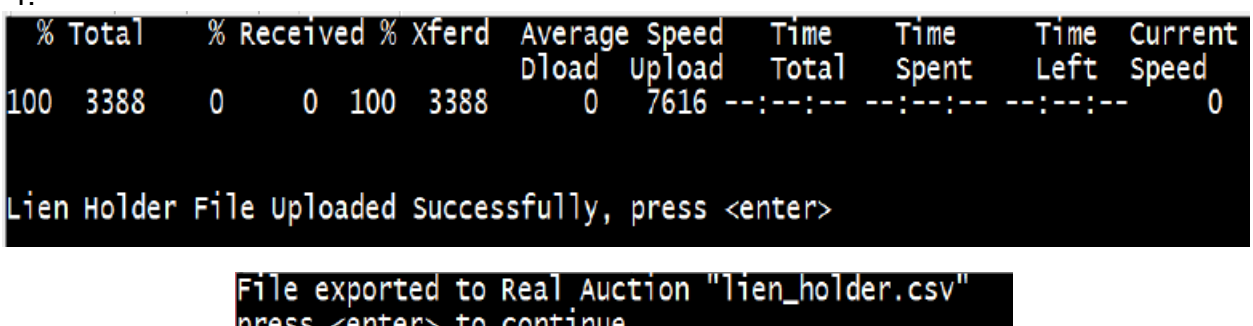

4.

**D=Export Tax Sale Info,** this will create a list of properties with what is owed for each B&L as if you were publishing it in the news paper. After selecting "D" from the action line you will see the following message

% Received % Xferd Average Speed % Total Current Tıme Tıme Tıme Dload Upload Total Spent Left Speed 100 14091 0 100 14091  $0$  32982 --:--:-- --:--:--0 0 Results of Tax Sale Uploaded Successfully, press <enter>

> File exported to Real Auction "tax\_sale.csv" press <enter> to continue

A copy of the file "tax\_sale.csv" is also placed in your home folder on the tax server and can be opened in a spread sheet.

**I=Import Lien Holders, this will import from Real Auction the list of all bidders** (vendors), it will check the file to make sure it can be read in properly. After selecting "I" from the action line you will see the following messages

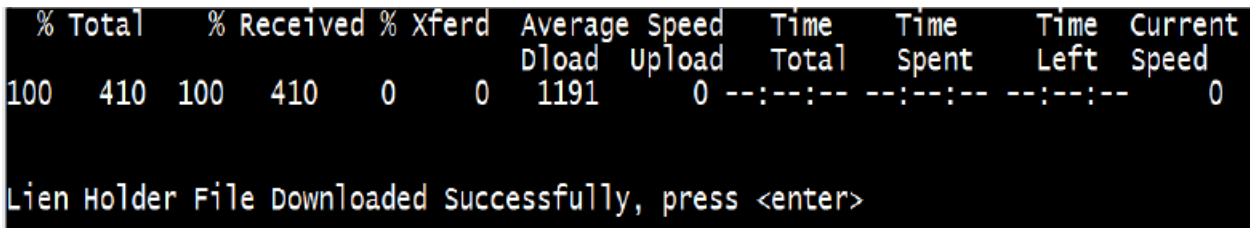

 $\overline{\ }$  Testing lienholder file  $\overline{\ }$  press <enter> to contunue ....

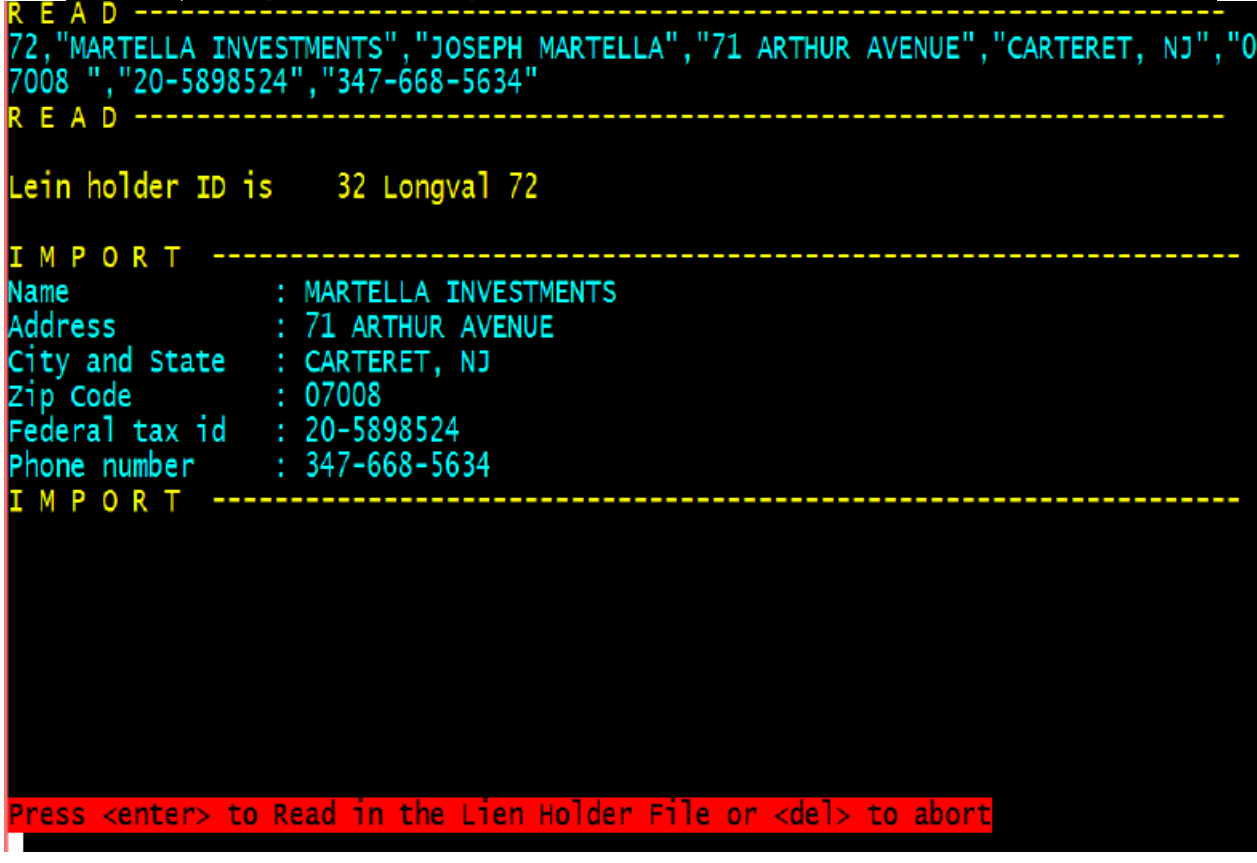

.

Vendors Imported press <enter>

**W=Import Tax Sale Info**, this will import the the same file that was exported to Real Action, with the inclusion of the lien holder id, interest rate and premium if any. Select "W" from the action line you will see the following messages

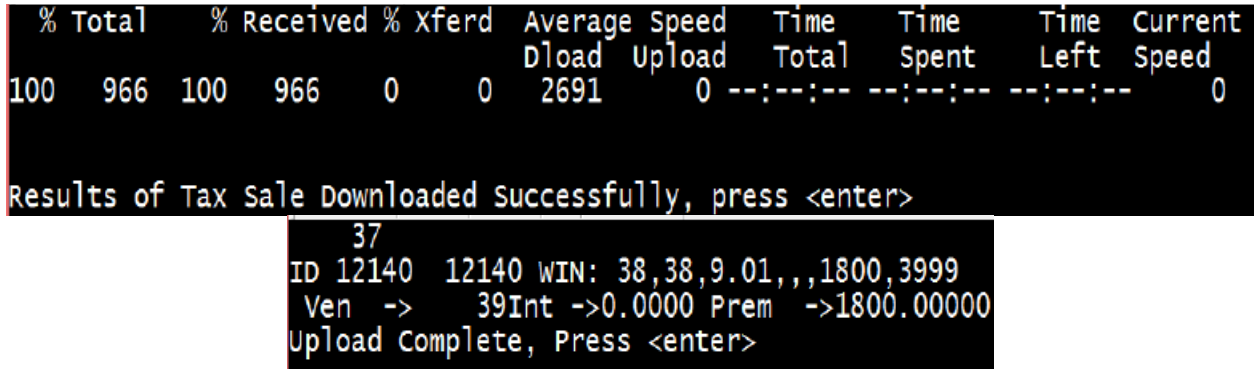

When finished you will see upload compete. Press <enter> and you will be returned to the tax sale day applications main menu and you should see the vendor information now.

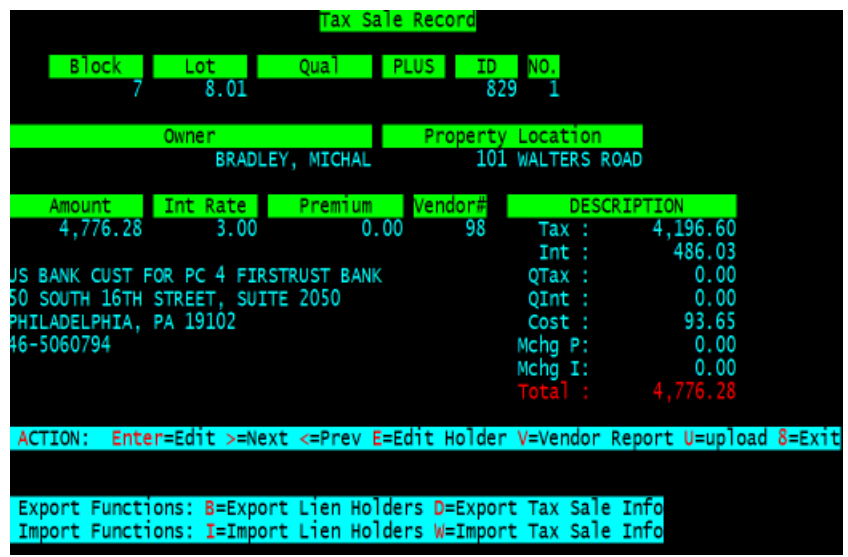

5. Now you can print a vendor report this will print a detailed listing of each vendors bidding's with a total sheet that should match what Real Auction has transferred in to the town's account, for this example I will just show one vendor and the totals page

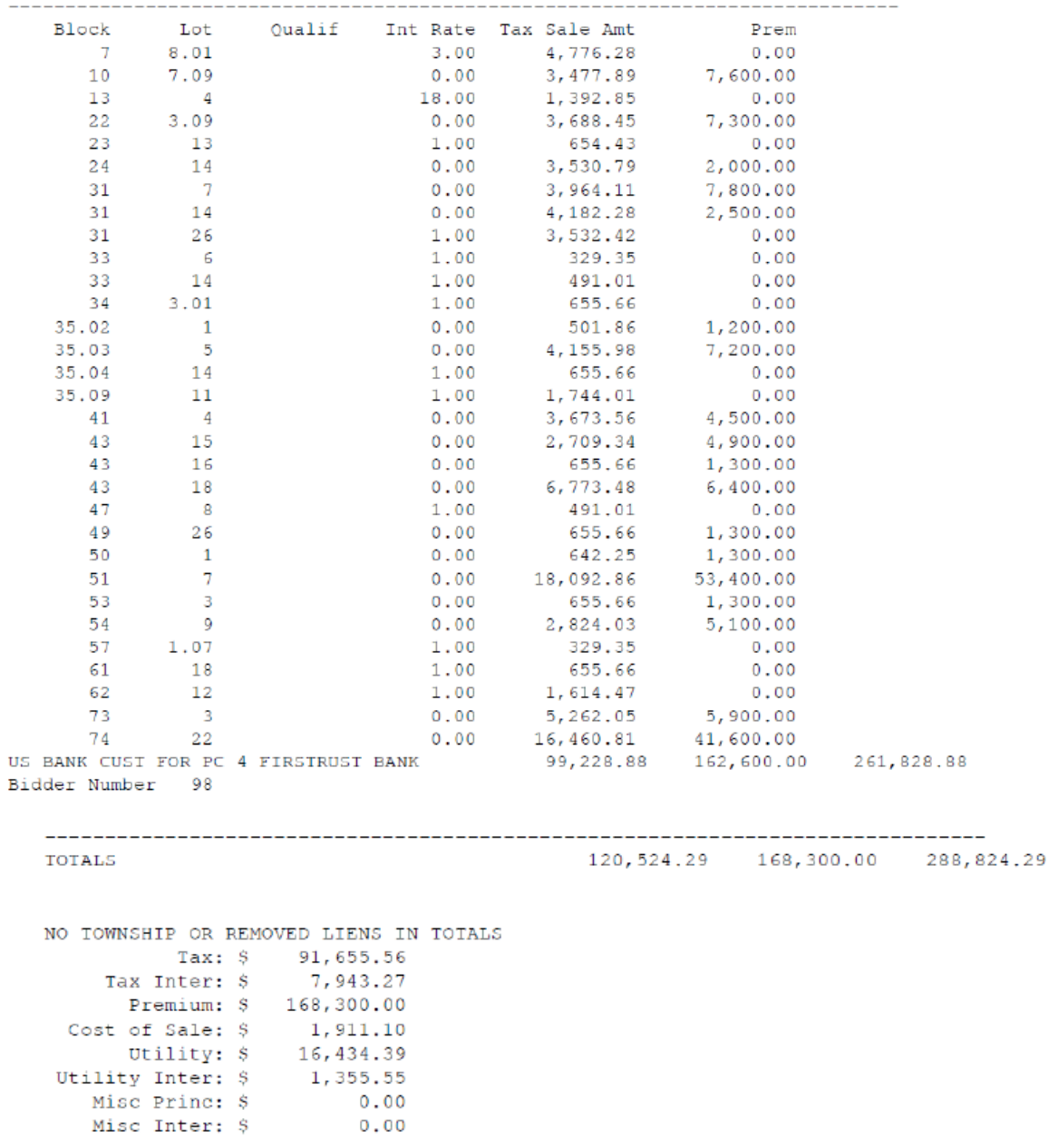

If your numbers prove we are ready to upload the data in to the tax system.

6. Select U=upload next

Enter the lien holder Lien search Fee enter this as a whole number "40.00" pesss <enter> (if you don't want to assign a fee enter "0.0").

Enter the lien holder recording Fee enter this as a whole number "12.00" pesss  $\leq$  enter  $\leq$  (if you don't want to assign a fee enter "0.0").

Enter the Town's Lien search Fee enter this as a whole number "12.00" pesss <enter> (if you don't want to assign a fee enter "0.0").

Enter the Town's recording Fee enter this as a whole number "8.00" pesss <enter> (if you don't want to assign a fee enter "0.0").

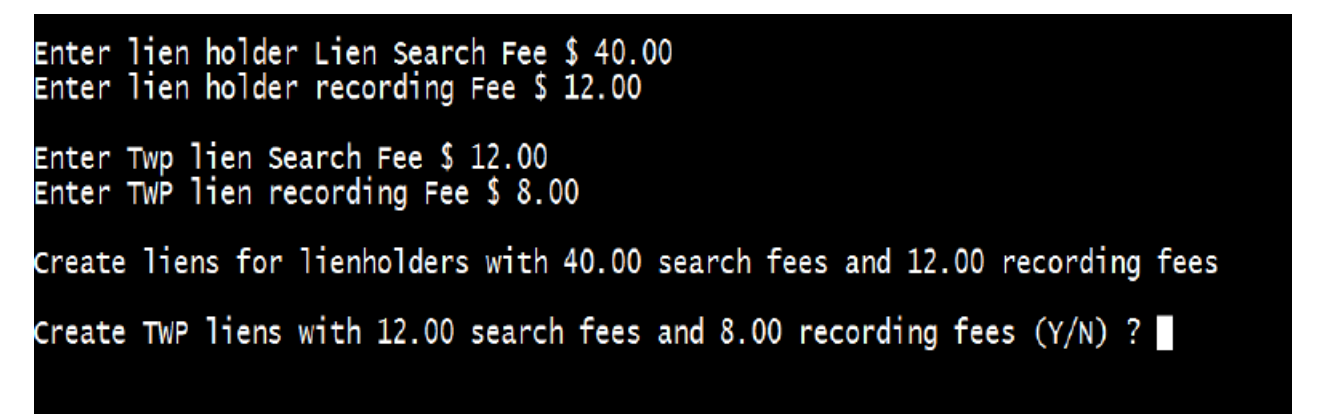

Answer (Y) to create the certificates in the tax system, (N) will exit with out uploading and ask about posting utility (if you have one).

NOTE: MAKE SURE EVERY ONE IS OUT OF THE TAX SYSTEM OTHERWISE YOU WILL GET AN ERROR MESSAGE AS THE SYSTEM WILL TRY TO LOCK EVERYONE ELSE OUT.

When finished you will see

## Finished posting Tax, Press Enter to continue ...

Answer (N) to posting Utility and run a deposit slip under id "1" in the tax system, when you prove your deposit you can return to the tax sale day application and post the utility here if you are using the four equal installment utility (using the tax system for your utility system). If that is the case repeat the upload procedure entering "0.0" for all the fees and answering "N" to the tax part and "Y" to utility.